Οδηγός γρήγορης έναρξης Краткое руководство по началу работы מדריך התחלה מהירה

> 2015-06 Printed in China.

# Connect the power cable and press the power button

Συνδέστε το καλώδιο τροφοδοσίας και πιέστε το κουμπί λειτουργίας Ligar o cabo de alimentação e premir o botão Ligar Подсоедините кабель питания и нажмите кнопку питания חבר את כבל החשמל ולחץ על לחצן ההפעלה

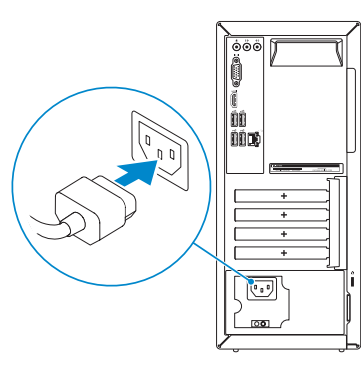

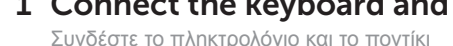

Ligar o teclado e o rato Подсоедините клавиатуру и мышь חבר את המקלדת ואת העכבר

### **NOTE:** If you ordered your computer with a discrete graphics card, connect the display to the discrete graphics card.

Συνδέστε το καλώδιο δικτύου — προαιρετικά Ligar o cabo de rede — opcional Подсоедините сетевой кабель (заказывается дополнительно) חבר את כבל הרשת — אופציונלי

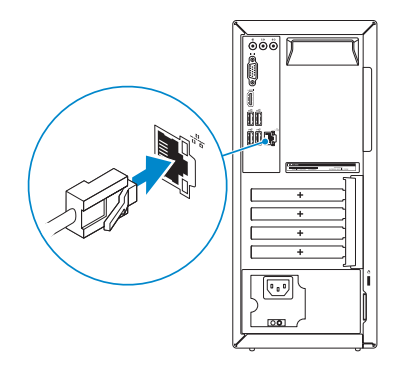

#### 1 Connect the keyboard and mouse  $\qquad \qquad \qquad$  3 Connect the display  $\qquad \qquad \qquad \qquad \qquad$  4 3 Connect the display

Συνδέστε την οθόνη Ligar o monitor Подключите дисплей חבר את הצג

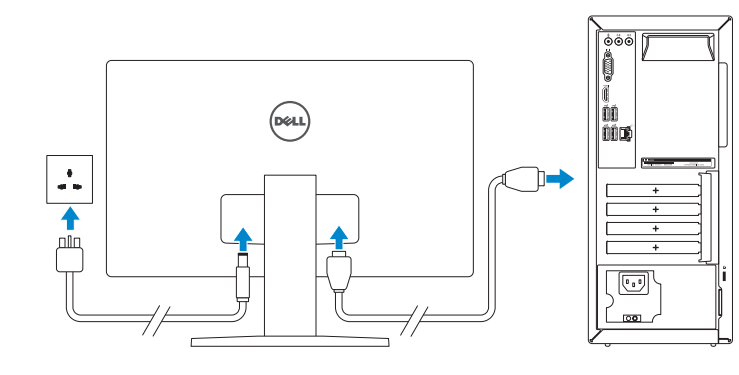

#### See the documentation that shipped with the keyboard and mouse.

Ανατρέξτε στην τεκμηρίωση που παραλάβατε μαζί με το πληκτρολόγιο και το ποντίκι. Consulte a documentação fornecida com o teclado e o rato. См. документацию, поставляемую в комплекте с клавиатурой и мышью. עיין בתיעוד שהגיע עם המקלדת והעכבר.

# 2 Connect the network cable-optional

- **ΣΗΜΕΙΩΣΗ:** Αν παραγγείλατε τον υπολογιστή σας με χωριστή κάρτα γραφικών, συνδέστε την οθόνη στη χωριστή κάρτα γραφικών.
- **ZA NOTA:** Caso tenha encomendado o computador com uma placa gráfica separada, ligue o monitor à placa gráfica separada.
- **ПРИМЕЧАНИЕ.** Если вы приобрели компьютер, укомплектованный графическим адаптером на отдельной плате, подсоедините дисплей к разъему на графическом адаптере.

**הערה:** אם הזמנת את המחשב עם כרטיס גרפי נפרד, חבר את הצג לכרטיס הגרפי הנפרד.

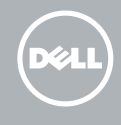

# Inspiron 3650

# Quick Start Guide

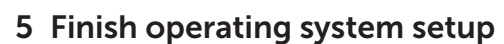

Τελειώστε τη ρύθμιση του λειτουργικού συστήματος Terminar a configuração do sistema operativo Завершите настройку операционной системы סיים את התקנת מערכת ההפעלה

# Windows

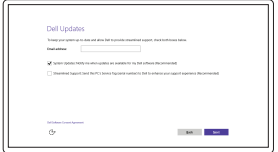

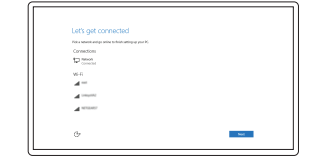

Enable Dell updates

### Ενεργοποίηση ενημερώσεων της Dell Activar as actualizações Dell Включите обновления Dell אפשר את העדכונים של Dell

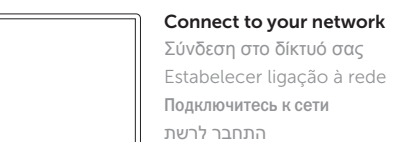

### **NOTE:** If you are connecting to a secured wireless network, enter the password for the wireless network access when prompted.

- **ΣΗΜΕΙΩΣΗ:** Αν πρόκειται να συνδεθείτε σε ασφαλές ασύρματο δίκτυο, πληκτρολογήστε τον κωδικό πρόσβασης στο ασύρματο δίκτυο όταν παρουσιαστεί η σχετική προτροπή.
- **NOTA:** Se precisar conectar-se a uma rede sem fios segura, insira a palavrapasse para aceder à rede sem fios quando solicitado.
- **ПРИМЕЧАНИЕ.** При подключении к защищенной беспроводной сети введите по запросу пароль доступа.

**הערה:** אם אתה מתחבר לרשת אלחוטית מאובטחת, הכנס את הסיסמה עבור הגישה לרשת האלחוטית בעת שתתבקש.

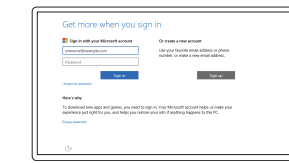

### Sign in to your Microsoft account or create a local account

Συνδεθείτε στον λογαριασμό σας στη Microsoft ή δημιουργήστε τοπικό λογαριασμό Iniciar sessão numa conta Microsoft ou criar uma conta local

Войдите в учетную запись Microsoft или создайте локальную учетную запись היכנס לחשבון Microsoft שלך או צור חשבון מקומי

# Ubuntu

## Follow the instructions on the screen to finish setup.

Ακολουθήστε τις οδηγίες που παρουσιάζονται στην οθόνη για να τελειώσει η ρύθμιση. Siga as instruções apresentadas no ecrã para concluir a configuração. Для завершения установки следуйте инструкциям на экране. פעל לפי ההוראות על המסך כדי לסיים את ההתקנה.

 $\begin{picture}(20,20) \put(0,0){\dashbox{0.5}(5,0){ }} \thicklines \put(0,0){\dashbox{0.5}(5,0){ }} \thicklines \put(0,0){\dashbox{0.5}(5,0){ }} \thicklines \put(0,0){\dashbox{0.5}(5,0){ }} \thicklines \put(0,0){\dashbox{0.5}(5,0){ }} \thicklines \put(0,0){\dashbox{0.5}(5,0){ }} \thicklines \put(0,0){\dashbox{0.5}(5,0){ }} \thicklines \put(0,0){\dashbox{0.5}(5,0){ }} \thicklines \put(0,0){\dashbox{0.5}(5,$ 

#### Product support and manuals

Υποστήριξη και εγχειρίδια προϊόντων Suporte de produtos e manuais Техническая поддержка и руководства по продуктам תמיכה ומדריכים למוצר

Dell.com/support Dell.com/support/manuals Dell.com/support/windows Dell.com/support/linux

Contact Dell Επικοινωνία με την Dell | Contactar a Dell Обратитесь в компанию Dell | Dell אל פנה

Dell.com/contactdell

#### Regulatory and safety Ρυθμιστικοί φορείς και ασφάλεια

Regulamentos e segurança Соответствие стандартам и технике безопасности תקנות ובטיחות

Dell.com/regulatory\_compliance

Regulatory model

Μοντέλο κατά τους ρυθμιστικούς φορείς Modelo regulamentar Модель согласно нормативной документации דגם תקינה

D19M

#### Regulatory type

Τύπος κατά τους ρυθμιστικούς φορείς | Tipo regulamentar Тип согласно нормативной документации | תקינה סוג

D19M002

#### Computer model

Μοντέλο υπολογιστή | Modelo do computador דגם מחשב | компьютера Модель

Inspiron 3650

© 2015 Dell Inc. © 2015 Microsoft Corporation. © 2015 Canonical Ltd.

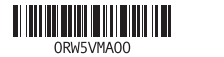

#### 1. Кнопка питания

- 2. Индикатор работы жесткого диска
- 3. Устройство чтения карт памяти
- 4. Разъем для наушников
- 5. Порты USB 3.0 (2)
- 6. Оптический дисковод (заказывается дополнительно)

- 7. Аудиопорты (3)
- 8. Порт VGA
- 9. Разъем HDMI
- 10. USB 2.0 ports (4)
- 11. Network port
- 12. Service Tag label
- 13. Expansion-card slots
- 14. Power port 15. Power-supply diagnostic button
- 
- 16. Power-supply light 17. Padlock rings
- 
- 18. Security-cable slot
- 9. Θύρα HDMI
- 10. Θύρες USB 2.0 (4) 11. Θύρα δικτύου
- 12. Ετικέτα εξυπηρέτησης
- 13. Υποδοχές καρτών επέκτασης
- 14. Θύρα τροφοδοσίας
- 15. Κουμπί διαγνωστικών τροφοδοτικού
- 16. Λυχνία τροφοδοτικού
- 17. Κρίκοι λουκέτου
- 18. Υποδοχή καλωδίου ασφαλείας
- 10. Portas USB 2.0 (4)
- 11. Porta de rede
- 
- 12. Etiqueta de serviço
- 13. Ranhuras para placas de expansão
- 14. Porta de alimentação
- 15. Botão de diagnóstico da fonte de alimentação
- 16. Luz da fonte de alimentação
- 17. Anéis para cadeado
- 18. Ranhura do cabo de segurança
- 10. Порты USB 2.0 (4)
- 11. Сетевой порт
- 12. Метка обслуживания
- 13. Слоты для карт расширения
- 14. Разъем питания
- 15. Кнопка диагностики блока питания
- 16. Индикатор блока питания
- 17. Проушины для навесного замка
- 18. Слот для защитного кабеля
	- לחצן הפעלה . 1 נורית פעילות של כונן קשיח . 2 קורא כרטיסי מדיה . 3 יציאת אוזנייה . 4 יציאות 3.0 USB) 2) . 5 אופציונלי( כונן אופטי ) . 6 7. יציאות שמע (3)
		- יציאת VGA . 8
		- יציאת HDMI . 9

1010יציאות 2.0 USB) 4 ) 11. יציאת רשת 12. תווית תג שירות 1313חריצים לכרטיסי הרחבה

14. יציאת מתח 1515לחצן אבחון ספק זרם 1616תאורת ספק כוח 17. טבעות של מנעול תליה 18. חריץ כבל אבטחה

- 1. Power button
- 2. Hard-drive activity light
- 3. Media-card reader
- 4. Headset port
- 5. USB 3.0 ports (2)
- 6. Optical drive (optional)
- 7. Audio ports (3)
- 8. VGA port
- 9. HDMI port
- 1. Κουμπί λειτουργίας
- 2. Λυχνία δραστηριότητας σκληρού δίσκου
- 3. Μονάδα ανάγνωσης καρτών πολυμέσων
- 4. Θύρα κεφαλοσυσκευής
- 5. Θύρες USB 3.0 (2)
- 6. Μονάδα οπτικού δίσκου (προαιρετικά)
- 7. Θύρες ήχου (3)
- 8. Θύρα VGA
- 1. Botão Ligar
- 2. Luz de actividade da unidade de disco rígido
- 3. Leitor de cartão multimédia
- 4. Porta de auscultadores
- 5. Portas USB 3.0 (2)
- 6. Unidade óptica (opcional)
- 7. Portas de áudio (3)
- 8. Porta VGA
- 9. Porta HDMI

#### In Windows search, type Recovery, click Create a recovery media, and follow the instructions on the screen.

Na procura do Windows, escreva Recuperação, clique em Criar suporte de dados para recuperação e siga as instruções no ecrã.

### SupportAssist Check and update your computer

Έλεγχος και ενημέρωση του υπολογιστή σας Verificar e actualizar o computador Проверяйте и обновляйте свой компьютер בדוק ועדכן את המחשב שלך

## Register your computer

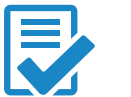

Δήλωση του υπολογιστή σας | Registar o computador Зарегистрируйте компьютер רשום את המחשב שלך |

# Dell Help & Support

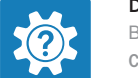

Βοήθεια & υποστήριξη της Dell | Ajuda e Suporte Dell Справка и поддержка Dell עזרה ותמיכה של Dell|

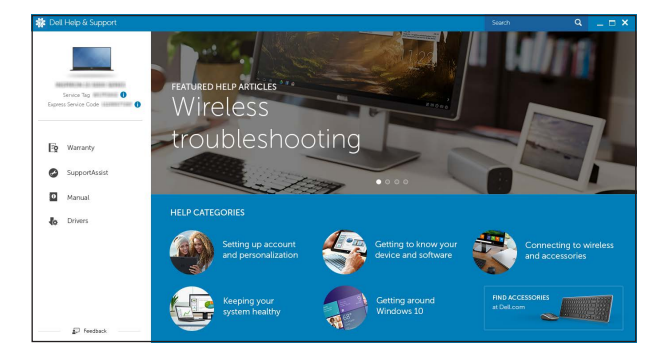

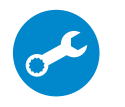

# Features

Δυνατότητες | Funcionalidades | Характеристики תכונות |

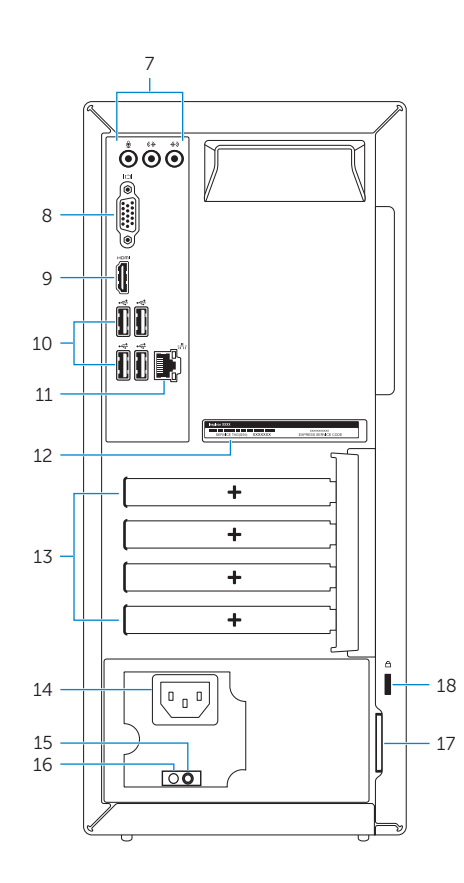

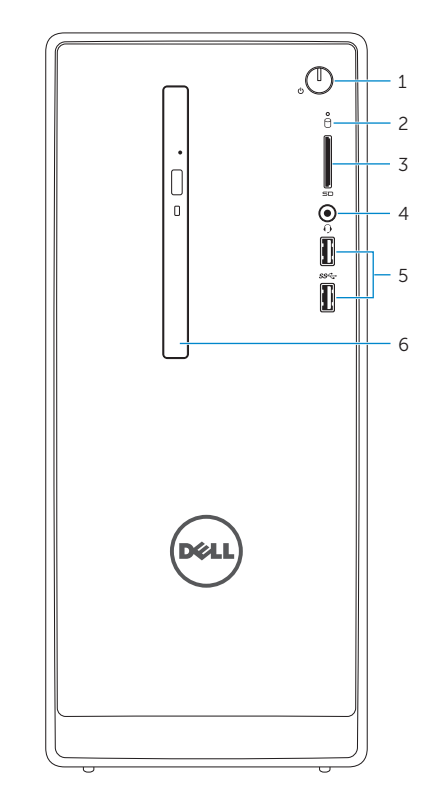

# Locate Dell apps in Windows

Εντοπισμός εφαρμογών της Dell στα Windows Localizar as aplicações Dell no Windows Найдите приложения Dell в Windows אתר את אפליקציות Dell ב-Windows

# Create recovery media for Windows

Δημιουργία μέσων αποκατάστασης για Windows Criar um suporte de dados para recuperação do Windows Создайте носитель для восстановления системы для Windows צור מדיית התאוששות עבור Windows

Στο πεδίο αναζήτησης στα Windows πληκτρολογήστε τη λέξη **Αποκατάσταση**, κάντε κλικ στην επιλογή **Δημιουργία μέσου αποκατάστασης** και ακολουθήστε τις οδηγίες που παρουσιάζονται στην οθόνη.

В поиске Windows введите **Восстановление**, нажмите **Создать носитель для восстановления системы** и следуйте инструкциям на экране.

בחיפוש של Windows, הקלד **התאוששות**, לחץ על **צור מדיית התאוששות** ובצע את ההוראות שעל המסך.